CLEANING: **Only use electronics grade isopropyl alcohol 99% pure**. DO NOT use lower grade alcohol, as it can cause corrosion and water damage.

Password to iPad: **maker1** 

Basic Navigation:

- 1. Use home button or pinch with 5 fingers to **return to home screen**
- 2. Double tap home button or swipe up with 1 finger to **show recent apps and apps in dock** 
	- 1. In app preview, swipe up to **close** that app

## Apple Pencil:

- 1. Always **store** apple pencil **tip down** in pen holder on side of iPad
- 2. Turning on & connecting the pencil
	- 1. **Remove cap** at end of pencil and **plug pencil into iPad**
	- 2. Navigate to settings > bluetooth > devices
		- 1. If pencil does not connect, plug pencil into iPad and unplug
		- 2. Accept pairing request popup
- 3. Turning off the Apple Pencil. Battery
	- 1. Open settings > bluetooth > select the "i" icon next to apple pencil in device list > forget this device
- 4. **Checking battery life** of Apple Pencil
	- 1. Swipe from left side of screen to reveal battery percentage data
- 5. **Charge apple pencil** by plugging into iPad

## Screen recording:

- 1. Settings > Control Center > control settings
- 2. **Swipe down** from **upper right corner** of screen
	- 1. **Force touch** (hard push & hold) the **record button**
	- 2. Choose **microphone on or off** for recording voice during videos
	- 3. \*All recording/photo data will be shared among all iPads
	- 4. **Tap on screen recording icon** to begin screen recording

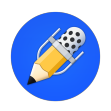

Using the notability app:

- 1. **Draw & write** by selecting the **pen icon** or other tools in **navigation bar** on the top of screen
	- 1. Change color, thickness, and etc.
	- 2. **Eraser**: will erase entire drawing path by selecting that path
- 2. Insert media (screenshots, images, etc) by selecting the "+" icon in the top right corner
	- 1. Take a **screenshot** by **clicking** the **power button** and **home button** at the **same time**
	- 2. **Re-position media** by **selecting with 2 fingers**
	- 3. **Scan documents** and insert
- 3. Select hamburger icon near top right corner of screen
	- 1. Change paper type
- 4. **Undo & Redo icons** located in top navigation bar
- 5. **Scissor tool** (located in top navigation bar) for **repositioning objects** 
	- 1. Select text or drawings by drawing around the object
	- 2. Once the object is selected, you can reposition it
- 6. **Pages icon** in top right corner of screen
	- 1. Add new pages, delete pages, reorder pages
- 7. **Share icon** near left of top navigation bar
	- 1. Share with students

## Using Zoom:

- 1. Create a **new account** (free for educators) and log in
- 2. Select **start video**
- 3. Have students **join your meeting** using the **meeting code** on the top of the screen (10 digits)
	- 1. Your **meeting code will be the same** for all meetings started on your account
- 4. Have all students **mute** their line during lectures.
- 5. Share your screen